## **HƯỚNG DẪN SINH VIÊN XEM THỜI KHÓA BIỂU**

**Bước 1:** Sinh viên đăng nhập tài khoản cá nhân trên trang **[online.ctim.edu.vn](http://online.ctim.edu.vn/default.aspx)**

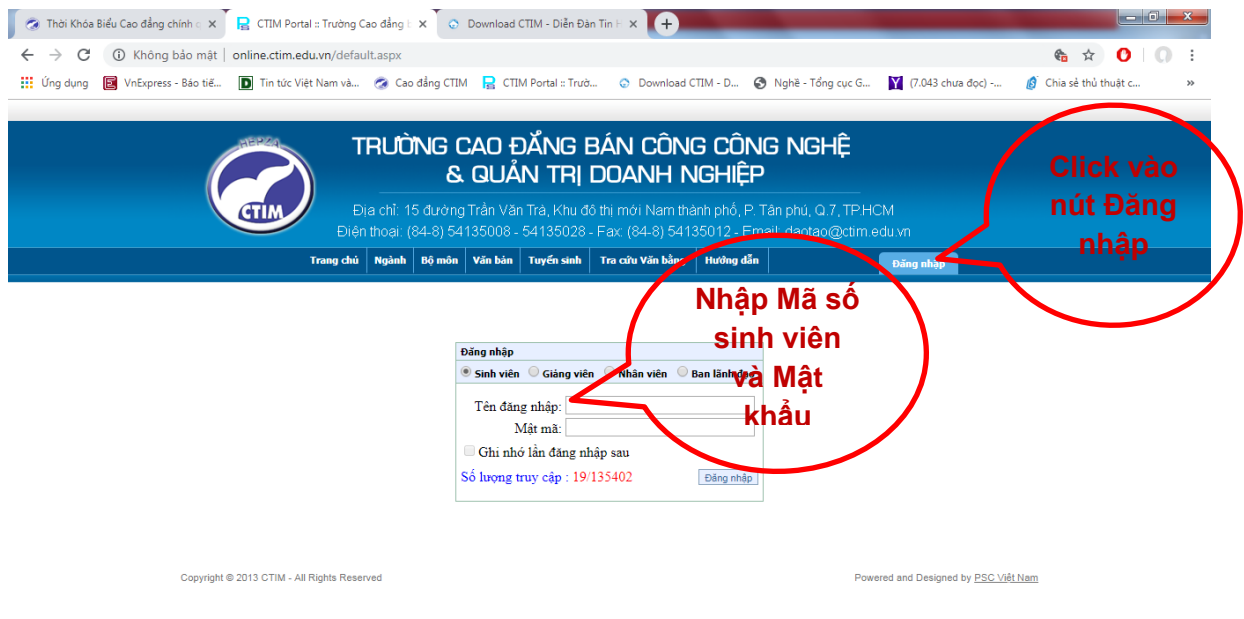

**Bước 2**: Sau khi đăng nhập thành công, sinh viên click vào mục **Thời khóa biểu – Lịch thi**.

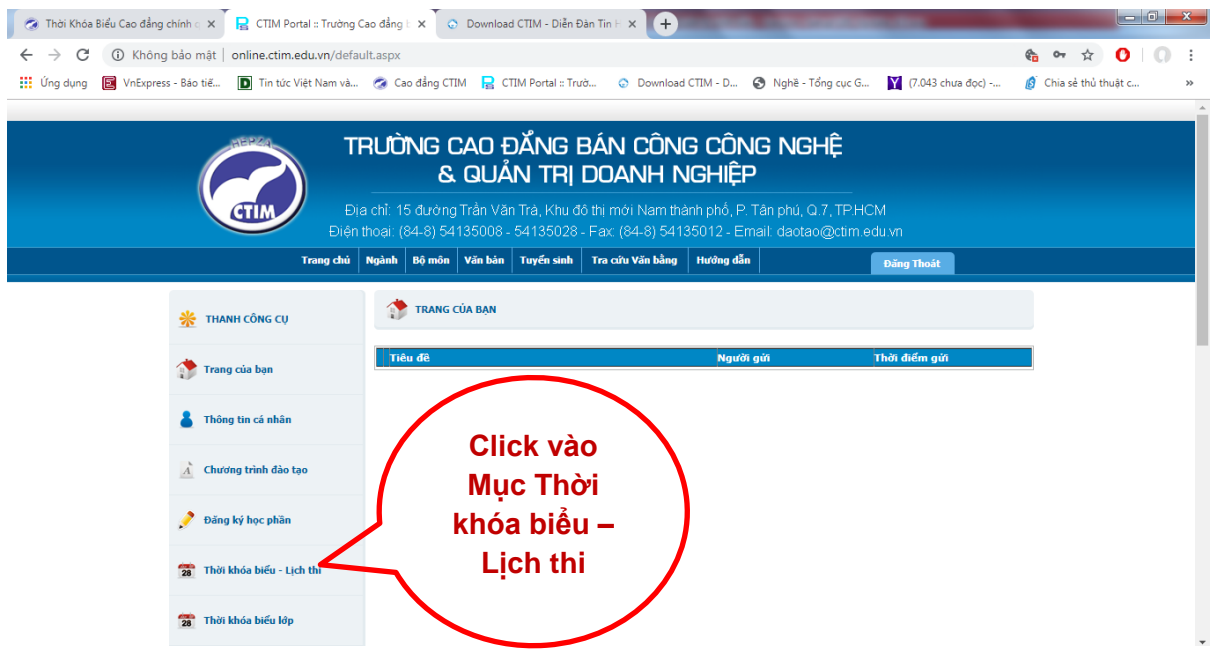

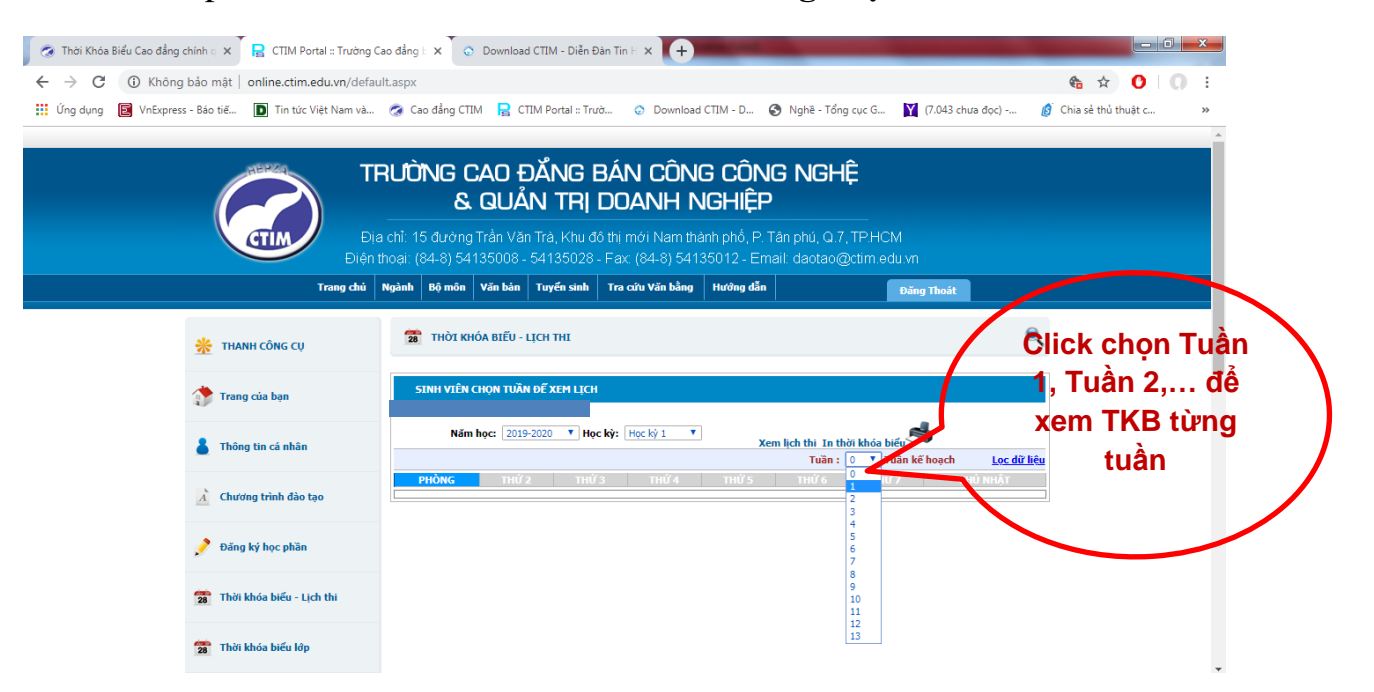

**Bước 3**: Tiếp tục sinh viên click vào mục **chức năng chọn Tuần**

**Bước 4**: Sau đó click vào nút **Lọc dữ liệu** để xem Thời khóa biểu của từng cá nhân sinh viên.

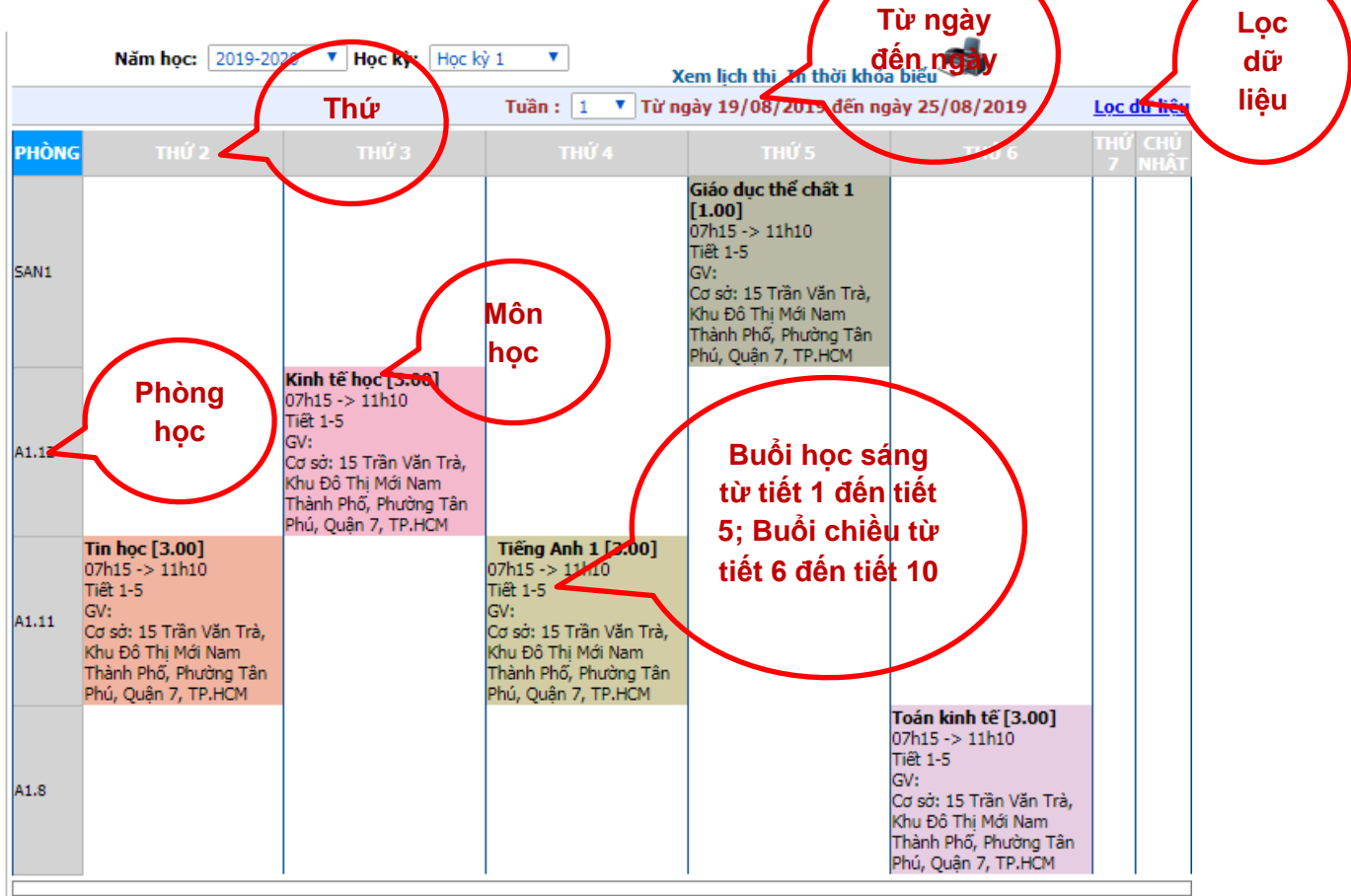